# CARTILHA

### 2024

## **Processo** Eletrônico CAT

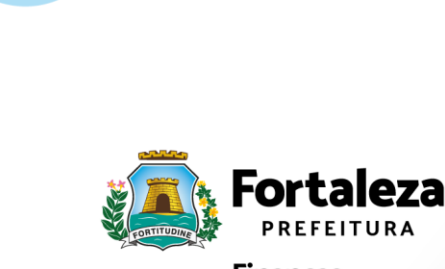

Finanças

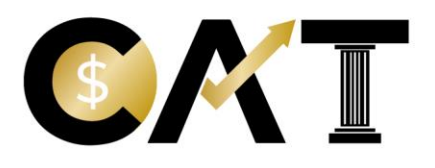

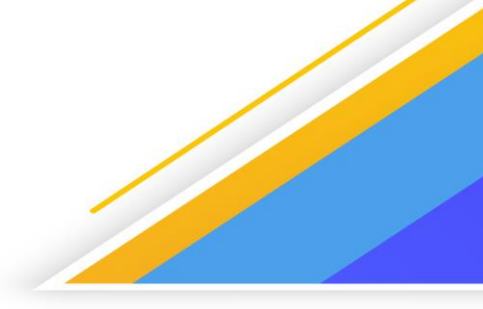

#### **Sumário**

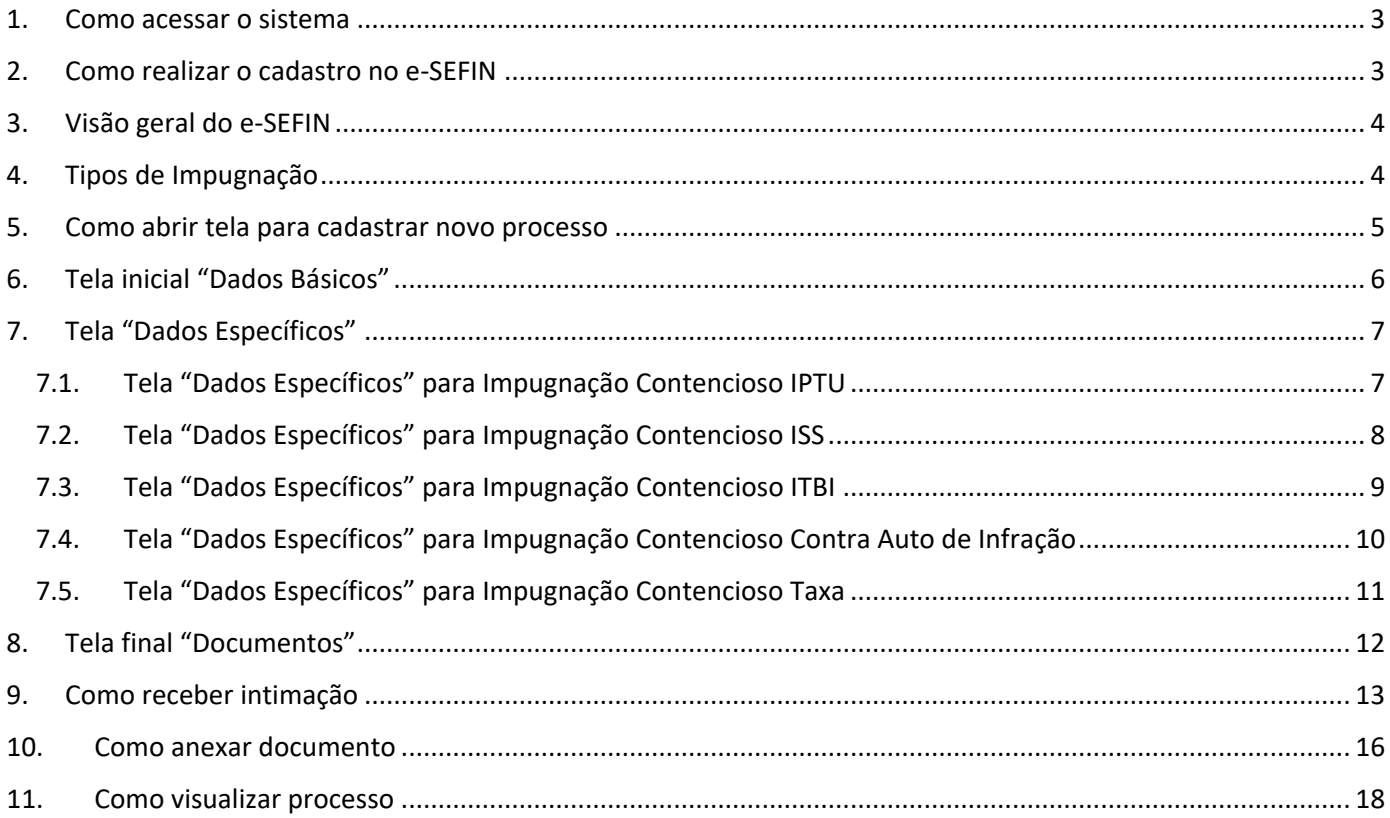

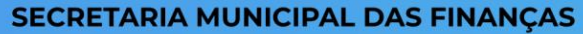

CONTENCIOSO ADMINISTRATIVO TRIBUTÁRIO<br>Rua Afonso Celso, 1121 - Aldeota - Fortaleza - CEP: 60140-190<br>Telefone: (85)3452-3496 / (85)3105-1288

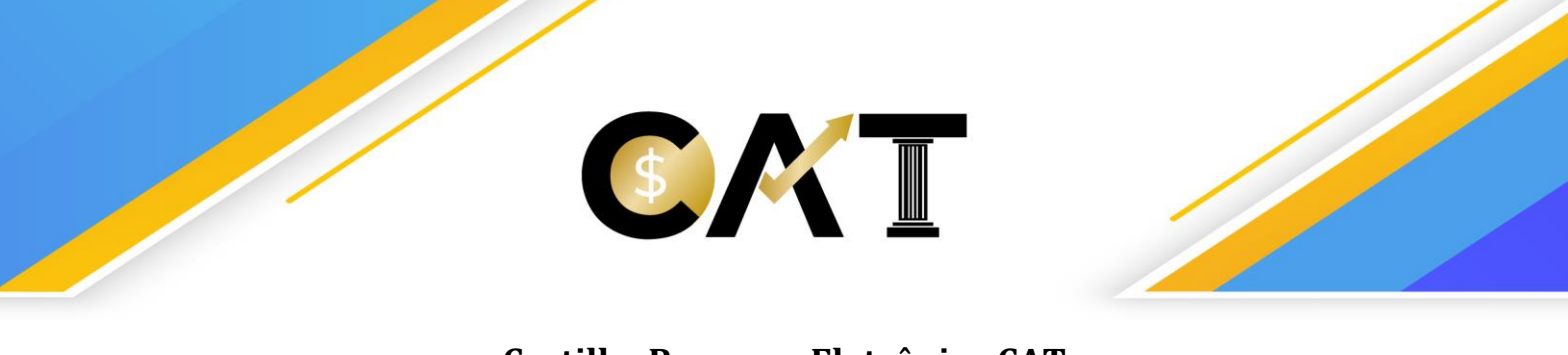

#### **Cartilha Processo Eletrônico CAT**

#### <span id="page-2-0"></span>1. Como acessar o sistema

Para abrir um processo eletrônico de impugnação junto ao Contencioso Administrativo Tributário – CAT é necessário ter acesso ao ambiente do Portal de Serviços do Contribuinte (e-SEFIN) através do endereço eletrônico: https://esefin.sefin.fortaleza.ce.gov.br/

#### <span id="page-2-1"></span>2. Como realizar o cadastro no e-SEFIN

O procedimento de credenciamento e acesso ao ambiente do Portal de Serviços do Contribuinte (e-SEFIN) está descrito no Manual disponível na página do e-SEFIN em [Mais informações sobre o e-SEFIN](https://esefin.sefin.fortaleza.ce.gov.br/esefin/login.seam?cid=65781), conforme figura 1.

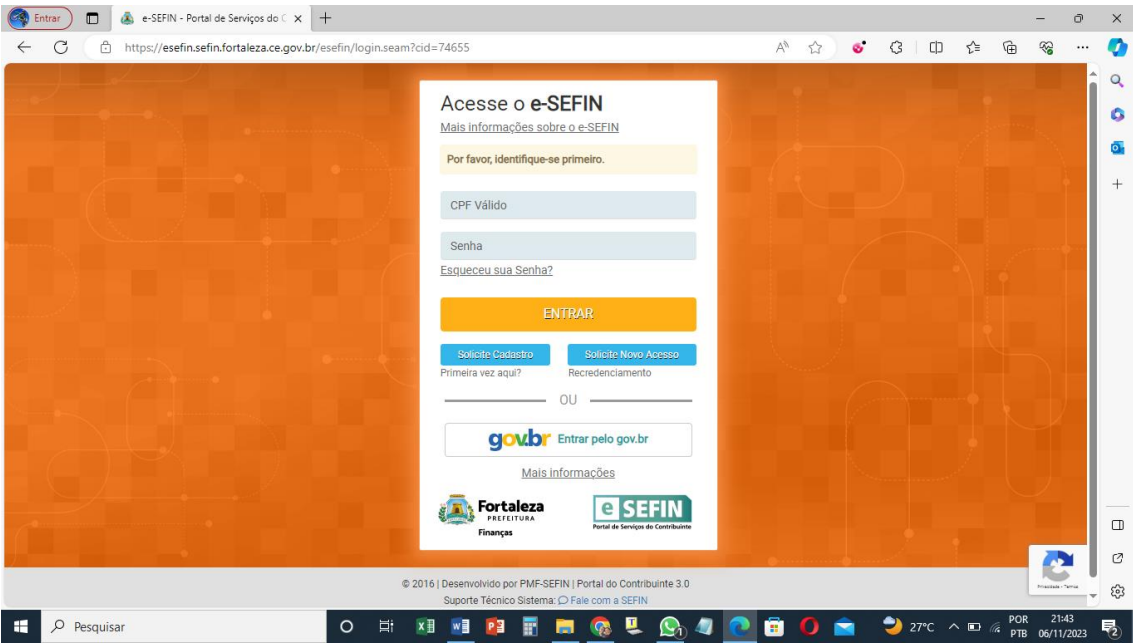

Figura 1 – Tela inicial de acesso ao e-SEFIN

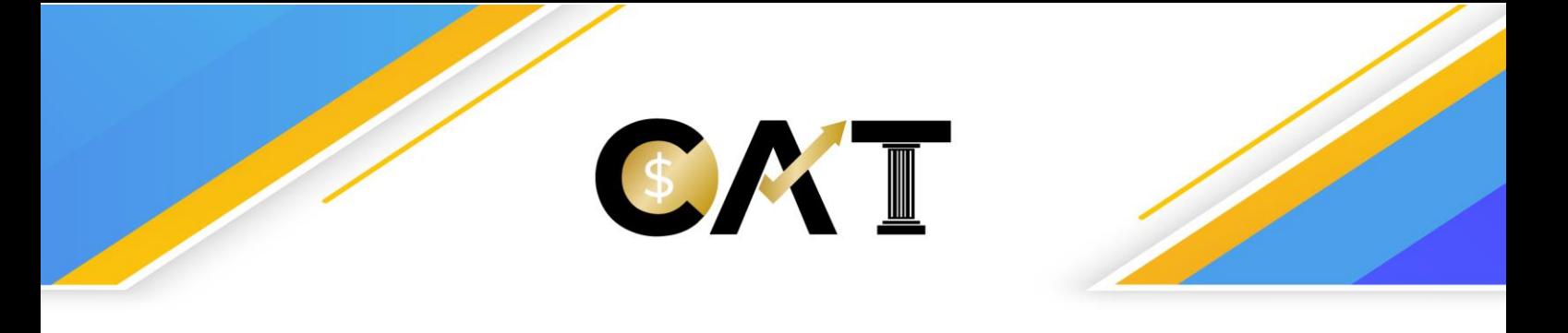

#### <span id="page-3-0"></span>3. Visão geral do e-SEFIN

A visão inicial do e-SEFIN é dividida em tópicos onde aparece o item Contencioso, conforme figura 2.

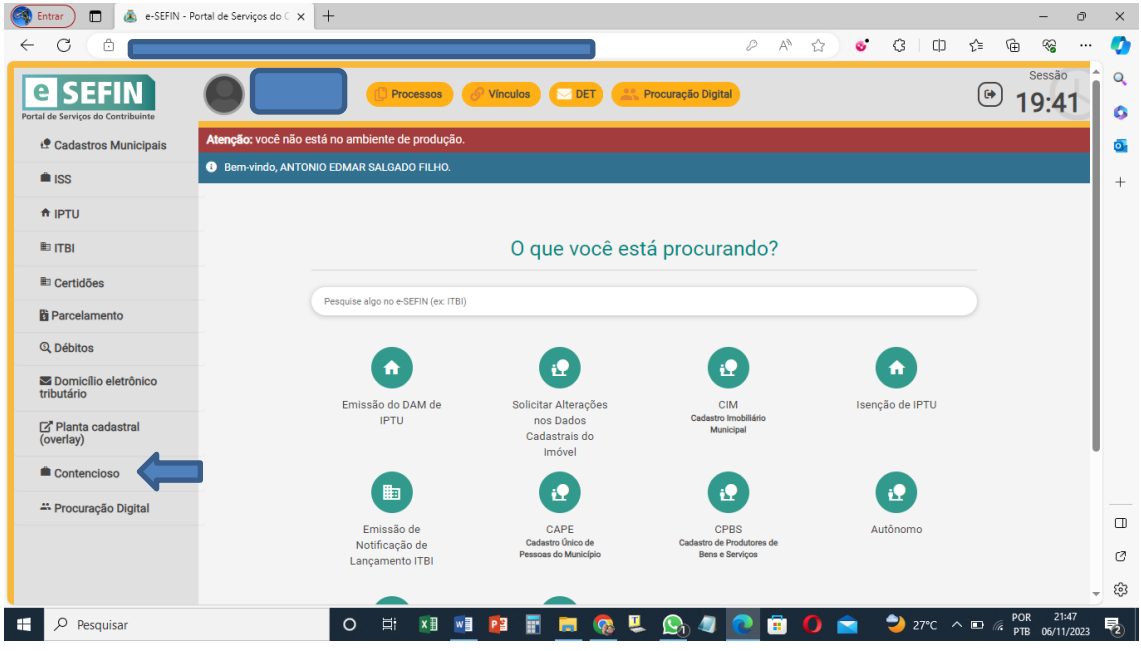

Figura 2 – Visão inicial do e-SEFIN

#### <span id="page-3-1"></span>4. Tipos de Impugnação

Clicando no tópico Contencioso, vai abrir um menu com as opções de acesso dependendo do tipo de Impugnação, conforme figura 3, dividido em: Impugnação Contencioso IPTU; Impugnação Contencioso ISS; Impugnação Contencioso ITBI; Impugnação Contencioso Contra Auto de Infração; Impugnação Contencioso Taxa.

O assunto Impugnação Contencioso Contra Auto de Infração envolve todos os tipos de auto de infração.

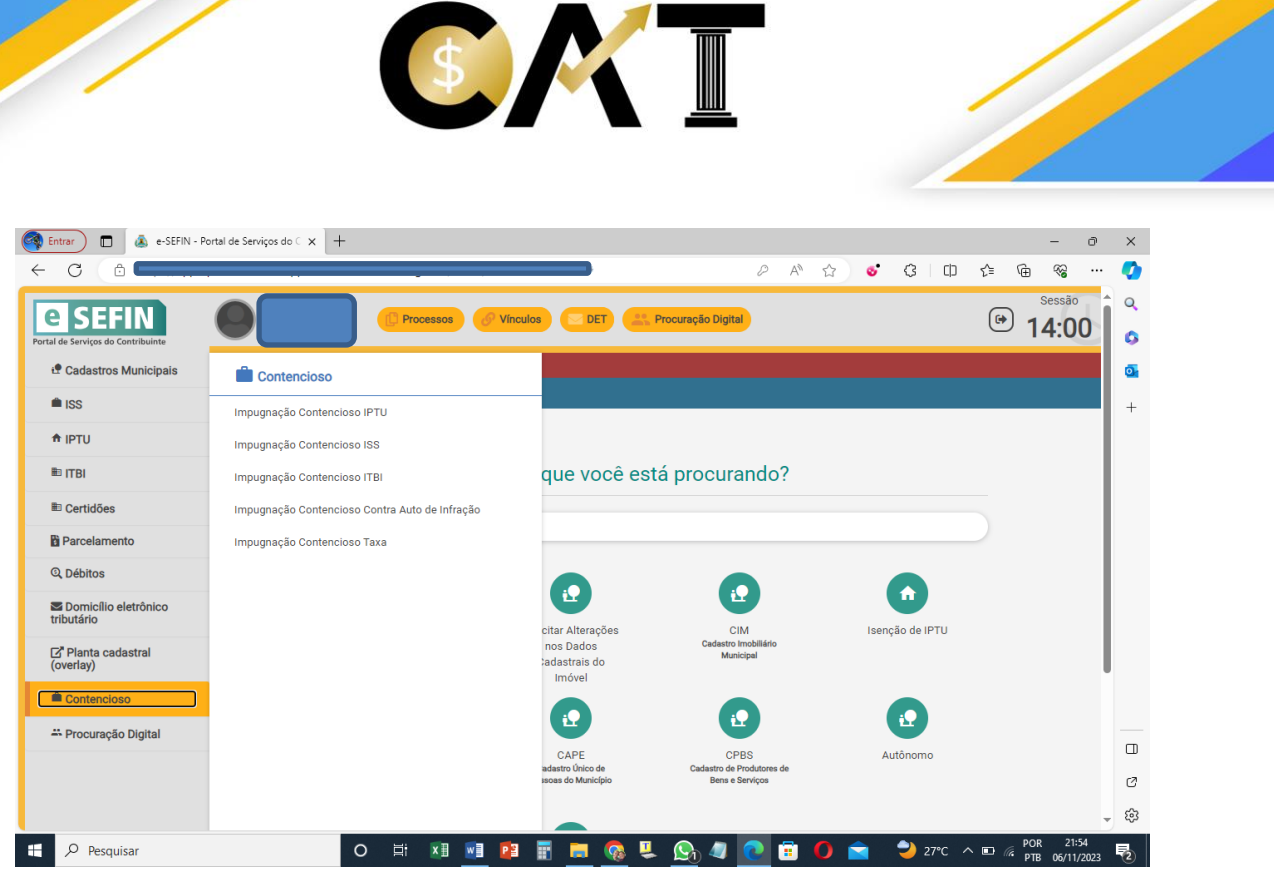

Figura 3 – Tipos de Impugnação

#### 5. Como abrir tela para cadastrar novo processo

<span id="page-4-0"></span>Entrando em cada uma das espécies de Impugnação, deve clicar em "Novo" para abrir a tela de cadastrar novo processo, conforme figura 4.

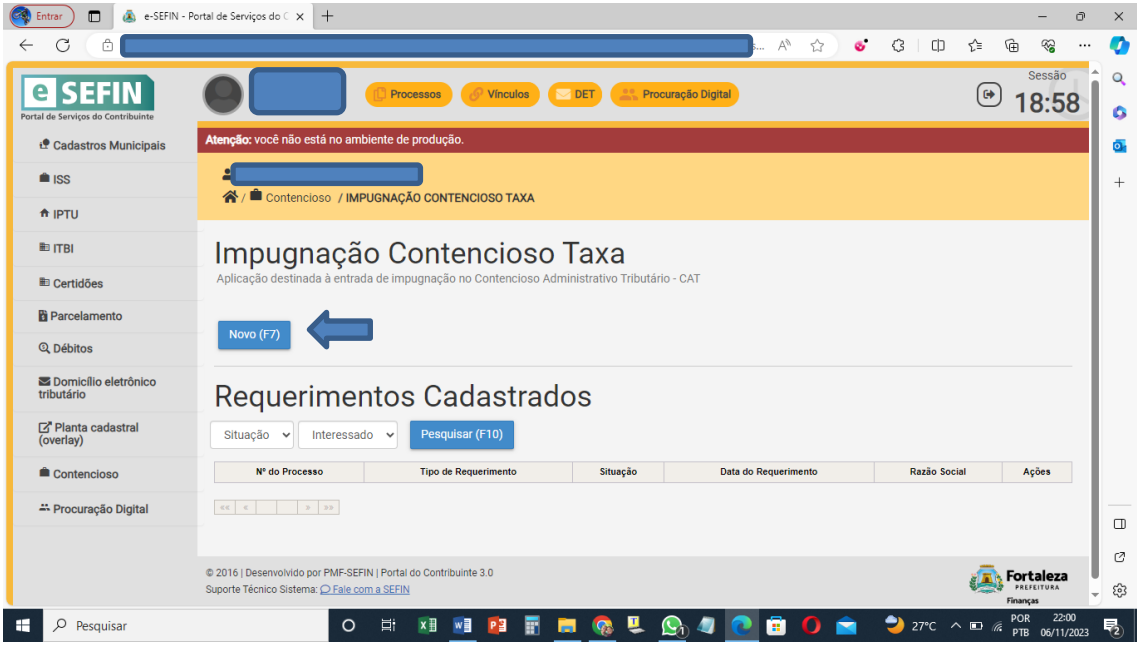

Figura 4 – Cadastrar Novo Processo

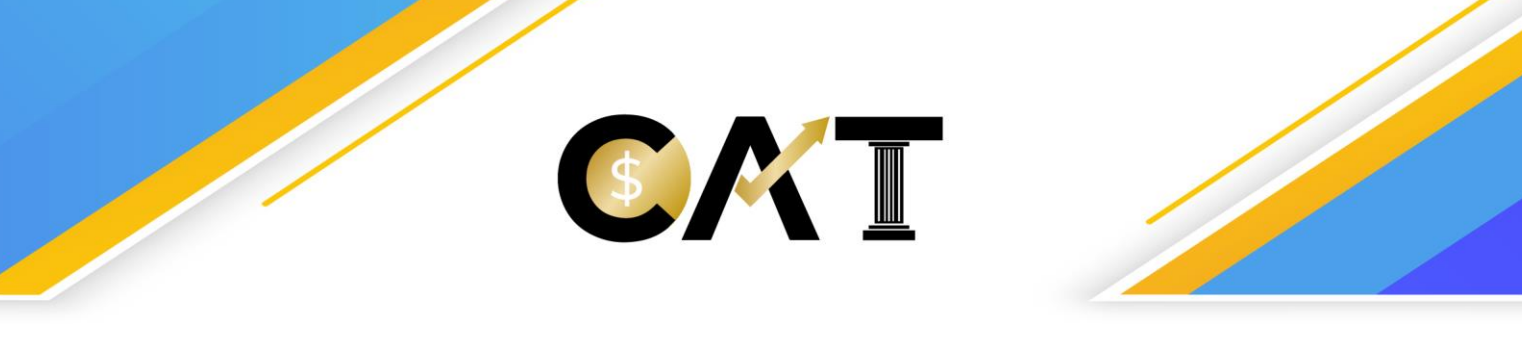

Em seguida, aparecerão as "Orientações" gerais sobre o cadastro do processo de impugnação e clica em "Avançar", conforme figura 5.

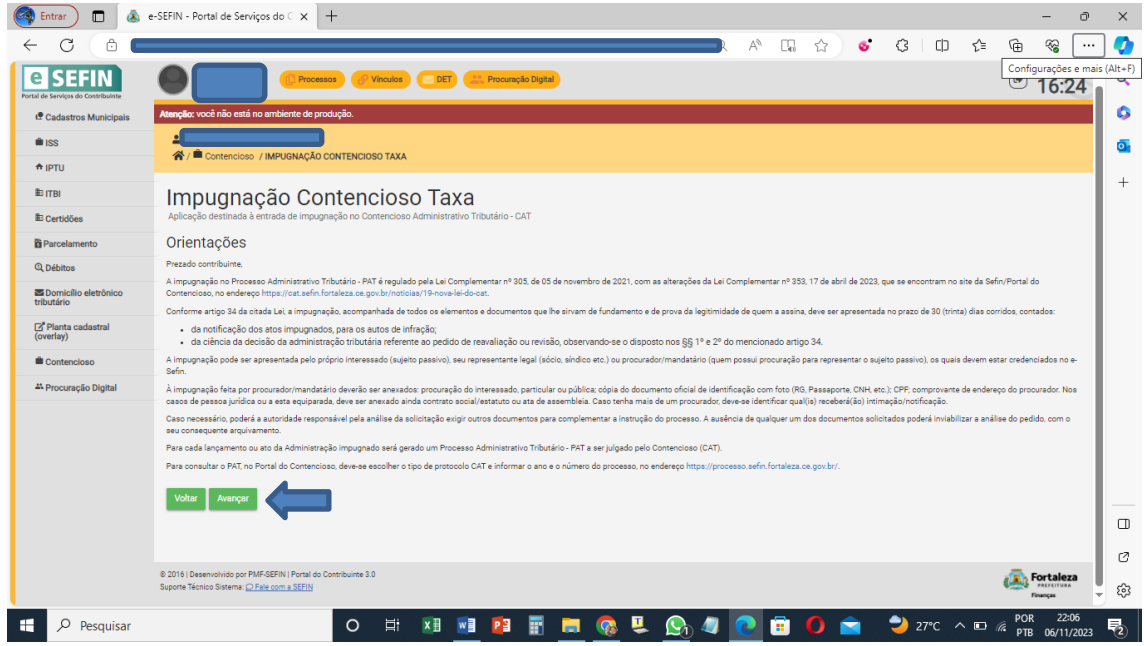

Figura 5 – Tela com Orientações iniciais

6. Tela inicial "Dados Básicos"

<span id="page-5-0"></span>Clicando em "Avançar", vai abrir a tela de preenchimento "Dados Básicos", que é idêntica para todos os tipos de Impugnação.

Na tela "Dados Básicos" devem ser preenchidos os seguintes dados, conforme figura 6.

"Categoria": Informar a categoria que vai ser diferente de acordo com o tipo de Impugnação.

"Interessado": Informar se é Pessoa Física ou Pessoa Jurídica, preenchendo o CPF ou CNPJ de acordo com o tipo de pessoa.

"Procurador": Se a pessoa que está cadastrando o processo não é o Interessado, Pessoa Física ou Jurídica (seu representante legal), deve ser informado e adicionado o CPF do Procurador, clicando em "Adicionar", podendo ser mais de um.

"Receber Notificação/Intimação": Deve selecionar quem vai receber Notificação/Intimação. Caso queira que o Interessado ou o Representante Legal receba Notificação/Intimação, deve repetir para ele o mesmo procedimento de informar e adicionar o CPF e selecionar que vai receber Notificação/Intimação.

SECRETARIA MUNICIPAL DAS FINANÇAS CONTENCIOSO ADMINISTRATIVO TRIBUTÁRIO Rua Afonso Celso, 1121 - Aldeota - Fortaleza - CEP: 60140-190 Telefone: (85)3452-3496 / (85)3105-1288

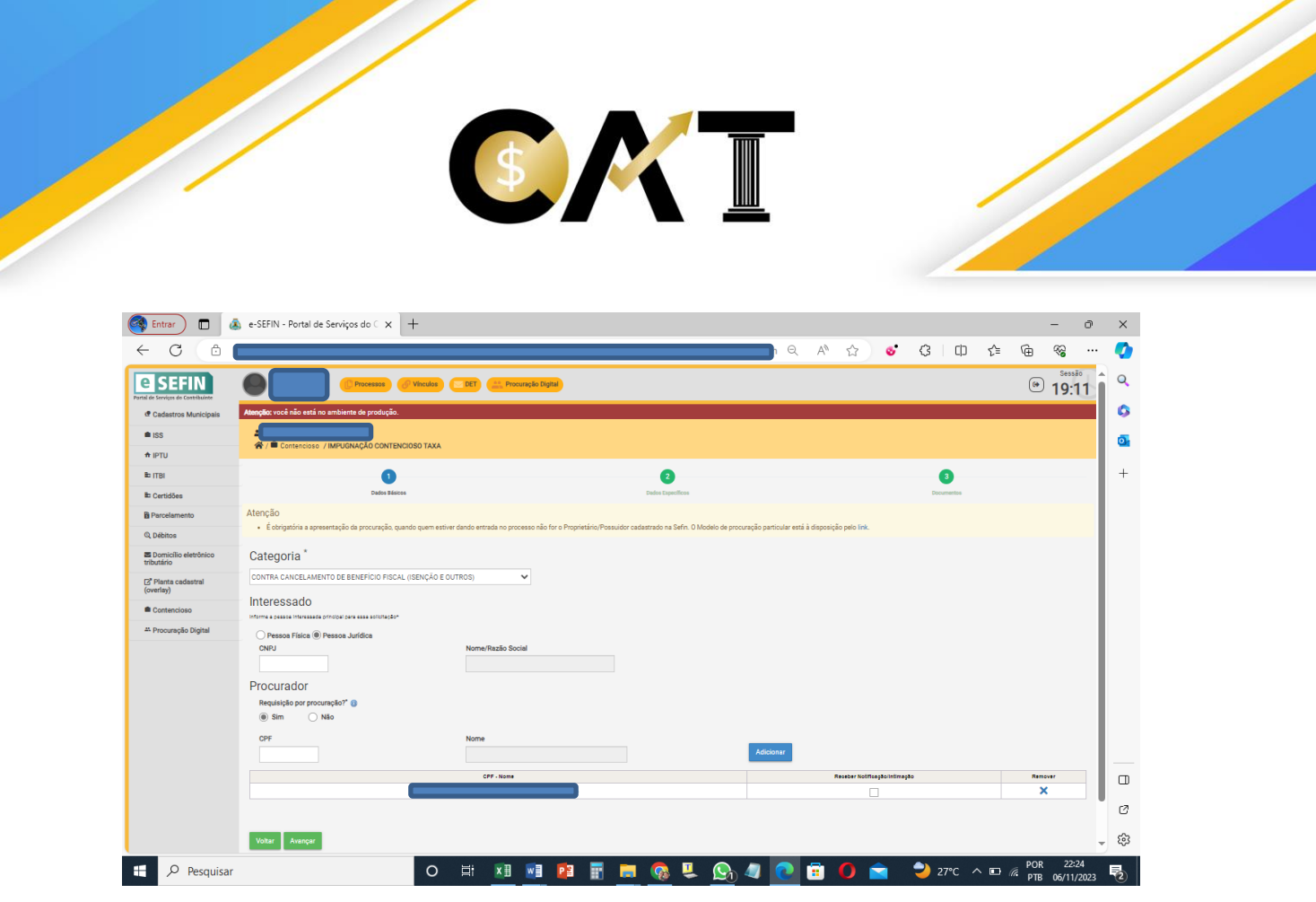

Figura 6 – Tela "Dados Básicos"

7. Tela "Dados Específicos"

<span id="page-6-0"></span>Após preenchimento da tela "Dados Básicos", clicando em "Avançar", vai abrir a tela "Dados Específicos" que vai mudar de acordo com o tipo de Impugnação selecionada.

#### <span id="page-6-1"></span>7.1. Tela "Dados Específicos" para Impugnação Contencioso IPTU

Nessa etapa serão colocados a "Inscrição IPTU" e o respectivo "Ano Débito" e o "Processo Originário", caso tenha, conforme figura 7.

Quando colocar a "Inscrição IPTU" e o "Ano Débito", em seguida, deve ser clicado no botão "Validar". Pode ser colocado mais de um débito e será gerado um processo para cada débito inserido.

Sobre a informação do "Processo Originário". Caso o processo de impugnação a ser criado seja motivado por um processo que, no mérito, indeferiu um pedido inicial do contribuinte, deve ser informado o tipo de protocolo (GR ou DTI, caso seja de lançamento de ITBI) e o número do processo, cuja conclusão motivou a presente Impugnação no CAT. Exemplo: contribuinte entrou com pedido inicial na administração tributária de Pedido de Isenção de IPTU. O indeferimento desse processo inicial, que é um processo protocolo GR, será o "Processo Originário" a ser informado, e o "Processo Originário" deve ser da mesma "Inscrição IPTU" informada do débito. Quando colocar a informação do Processo Originário, deve clicar em "+" para inserir a informação e só pode incluir um Processo Originário.

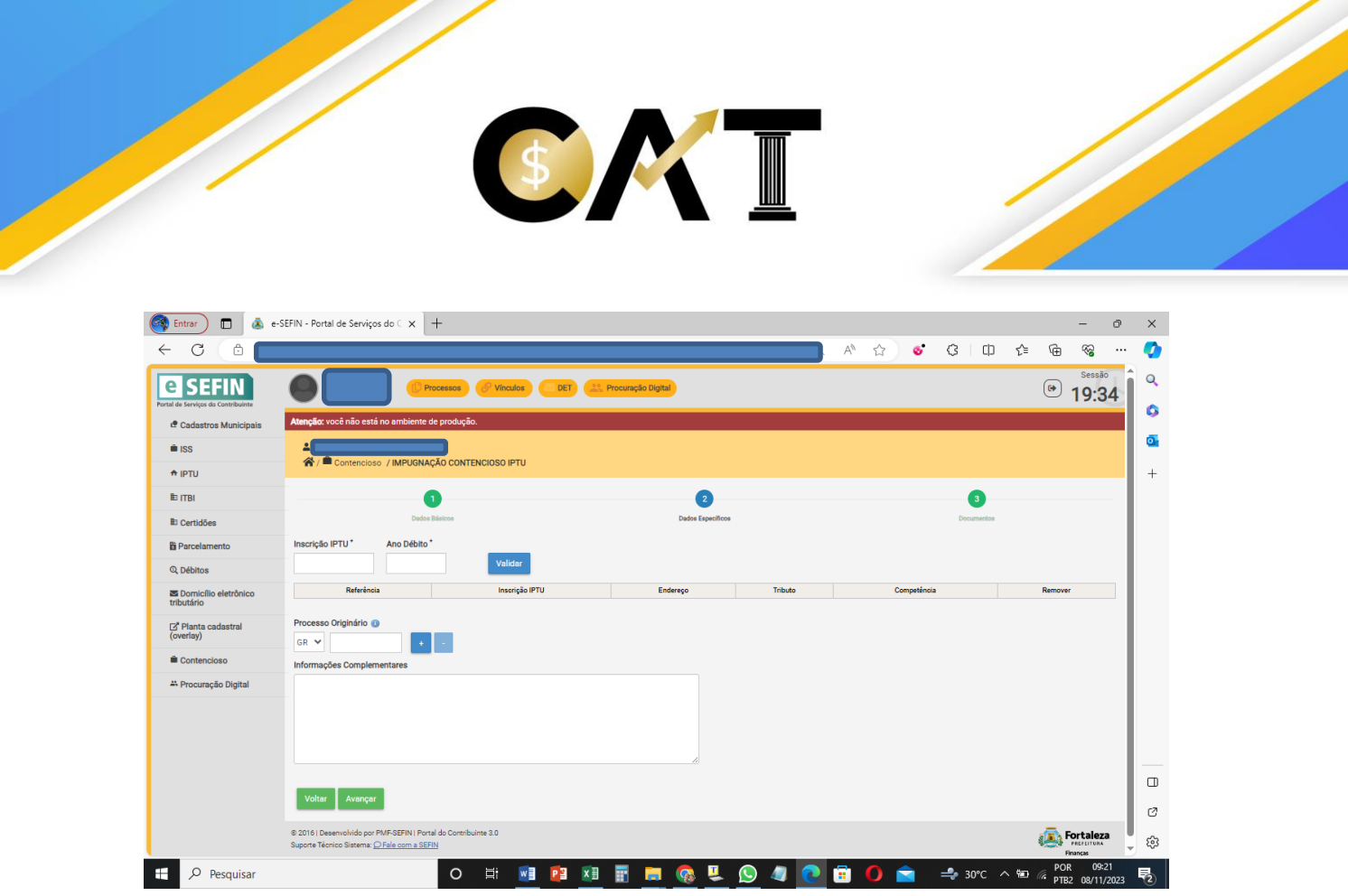

Figura 7 – Tela "Dados Específicos" de impugnação de IPTU

#### 7.2. Tela "Dados Específicos" para Impugnação Contencioso ISS

<span id="page-7-0"></span>Nessa etapa serão colocados a "Inscrição CPBS" e o "Processo Originário", caso tenha, conforme figura 8.

A informação "Inscrição CPBS" é a inscrição de ISS do contribuinte. Em seguida, deve clicar no botão "Validar" e a inscrição deve ser a mesma do "Interessado" do processo.

Sobre a informação do "Processo Originário". Caso o processo de impugnação a ser criado seja motivado por um processo que, no mérito, indeferiu um pedido inicial do contribuinte, deve ser informado o tipo de protocolo (GR ou DTI, caso seja de lançamento de ITBI) e o número do processo, cuja conclusão motivou a presente Impugnação no CAT. Exemplo: contribuinte entrou com pedido inicial na administração tributária de Pedido de Isenção de ISS. O indeferimento desse processo inicial, que é um processo protocolo GR, será o "Processo Originário" a ser informado, e o "Processo Originário" deve ser da mesma "Inscrição ISS" informada do "Interessado". Quando colocar a informação do Processo Originário, deve clicar em "+" para inserir a informação e só pode incluir um Processo Originário.

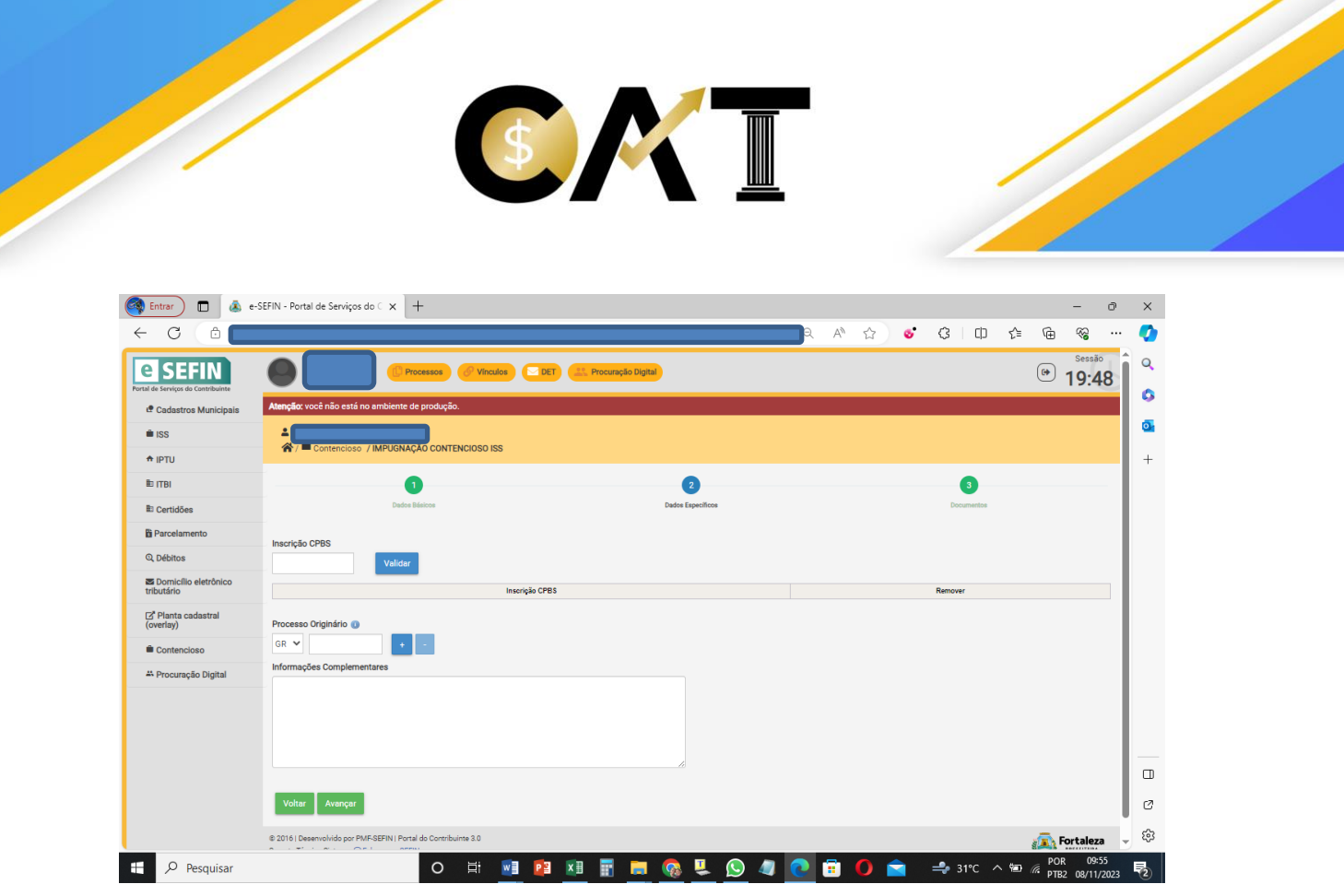

Figura 8 – Tela "Dados Específicos" de impugnação de ISS

#### 7.3. Tela "Dados Específicos" para Impugnação Contencioso ITBI

<span id="page-8-0"></span>Nessa etapa serão colocados o "Nº da DTI", a "Inscrição IPTU" e o "Processo Originário", caso tenha, conforme figura 9.

O "Nº da DTI" representa o número da Declaração de Transação Imobiliária – DTI referente ao lançamento de ITBI.

A "Inscrição IPTU" é a inscrição de IPTU referente à DTI informada.

Pode ser colocada mais de uma DTI e será gerado um processo para cada DTI inserida.

Quando colocar o "Nº da DTI" e a "Inscrição IPTU", em seguida, deve ser clicado no botão "Validar", sendo que a inscrição de IPTU informada deve ser a mesma inscrição de IPTU da DTI.

Sobre a informação do "Processo Originário". Caso o processo de impugnação a ser criado seja motivado por um processo que, no mérito, indeferiu um pedido inicial do contribuinte, deve ser informado o tipo de protocolo (GR ou DTI, caso seja de lançamento de ITBI) e o número do processo, cuja conclusão motivou a presente Impugnação no CAT. Exemplo: contribuinte entrou com pedido inicial na administração tributária de Pedido de Isenção de ITBI. O indeferimento desse processo inicial será o "Processo Originário" a ser informado, e o "Processo Originário" deve ser da mesma "Inscrição IPTU" informada do débito. Quando colocar a informação do Processo Originário, deve clicar em "+" para inserir a informação e só pode incluir um Processo Originário.

#### SECRETARIA MUNICIPAL DAS FINANÇAS

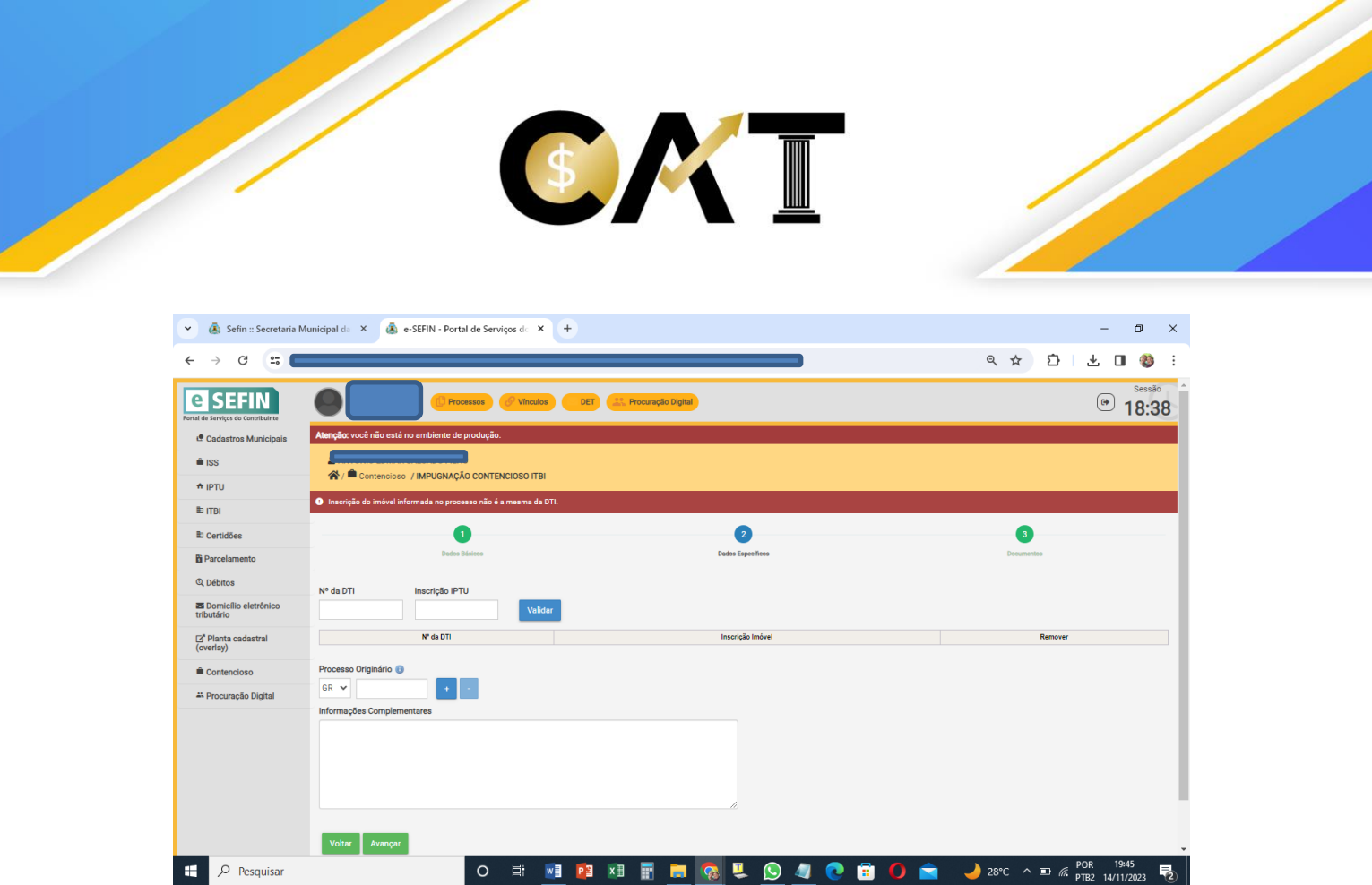

Figura 9 – Tela "Dados Específicos" de impugnação de ITBI

#### <span id="page-9-0"></span>7.4. Tela "Dados Específicos" para Impugnação Contencioso Contra Auto de Infração

Nessa etapa será colocado o número do auto de infração, conforme figura 10.

Pode ser colocado um número de auto de infração do Simples Nacional.

Quando colocar o número do auto de infração, que corresponde ao número sequencial e ano (com dois dígitos), deve clicar em "+" para inserir a informação.

Quando inserir o primeiro auto de infração (AI), será preenchido automaticamente o número do PAF – Processo Administrativo Fiscal como "Processo Originário", correspondente ao auto de infração inserido, caso o auto de infração inserido seja vinculado a um PAF.

Pode ser colocado mais de um auto de infração (AI), desde que seja relativo ao mesmo PAF – Processo Administrativo Fiscal e será gerado um processo para cada auto de infração inserido.

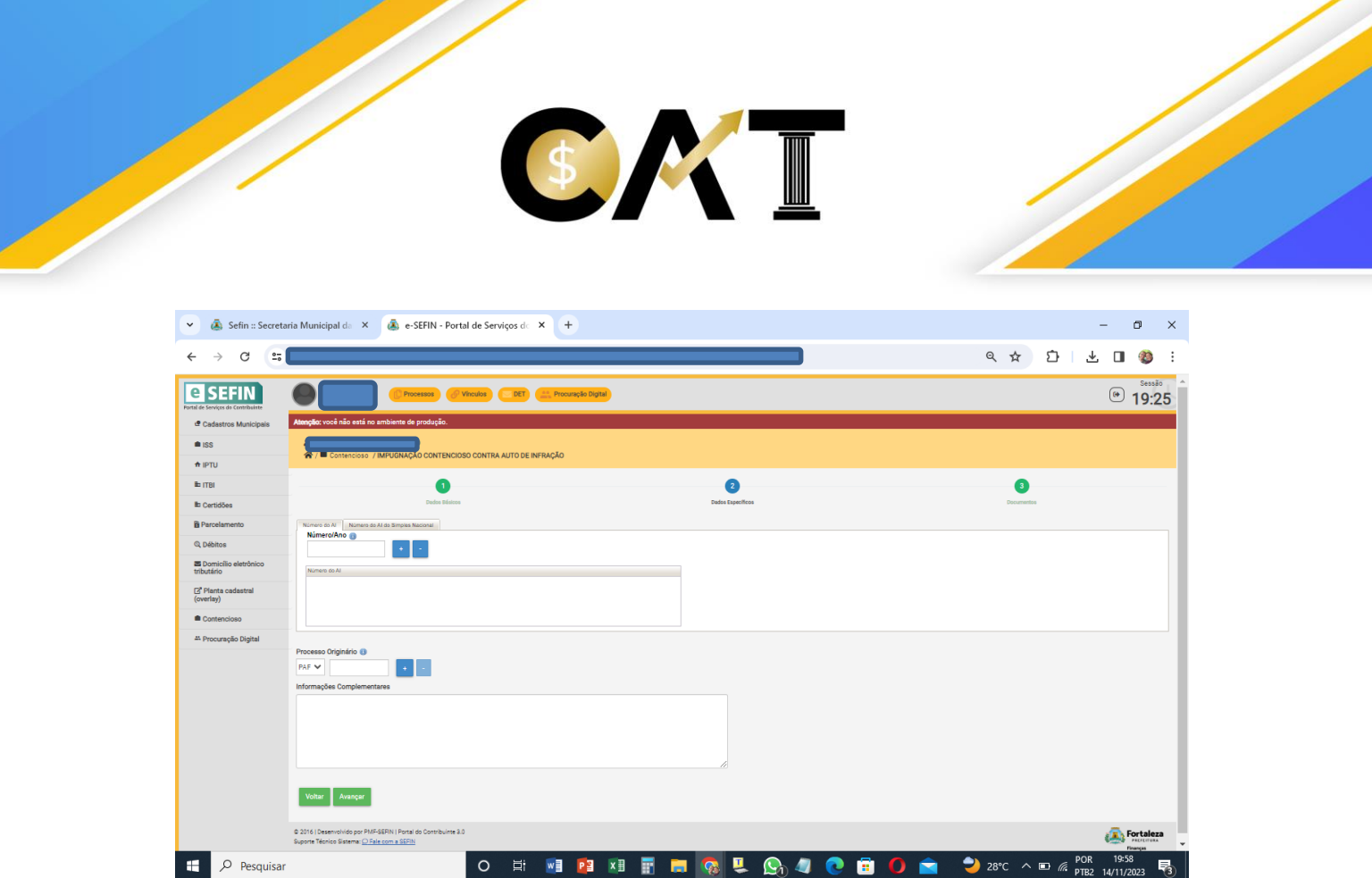

Figura 10 – Tela "Dados Específicos" de impugnação contra Auto de Infração

28 °C  $\land$  ■  $\textcircled{r}$  POR 19:58

#### 7.5. Tela "Dados Específicos" para Impugnação Contencioso Taxa

 $W$ 

 $\circ$ 

<span id="page-10-0"></span>Nessa etapa serão colocados a "Inscrição IPTU" e o respectivo "Ano Débito" e o "Processo Originário", caso tenha, conforme figura 11.

Quando colocar a "Inscrição IPTU" e o "Ano Débito", em seguida, deve ser clicado no botão "Validar". Pode ser colocado mais de um débito e será gerado um processo para cada débito inserido.

Sobre a informação do "Processo Originário". Caso o processo de impugnação a ser criado seja motivado por um processo que, no mérito, indeferiu um pedido inicial do contribuinte, deve ser informado o tipo de protocolo (GR ou DTI, caso seja de lançamento de ITBI) e o número do processo, cuja conclusão motivou a presente Impugnação no CAT. Exemplo: contribuinte entrou com pedido inicial na administração tributária de Pedido de Isenção de Taxa. O indeferimento desse processo inicial, que é um processo protocolo GR, será o "Processo Originário" a ser informado, e o "Processo Originário" deve ser da mesma "Inscrição IPTU" informada do débito. Quando colocar a informação do Processo Originário, deve clicar em "+" para inserir a informação e só pode incluir um Processo Originário.

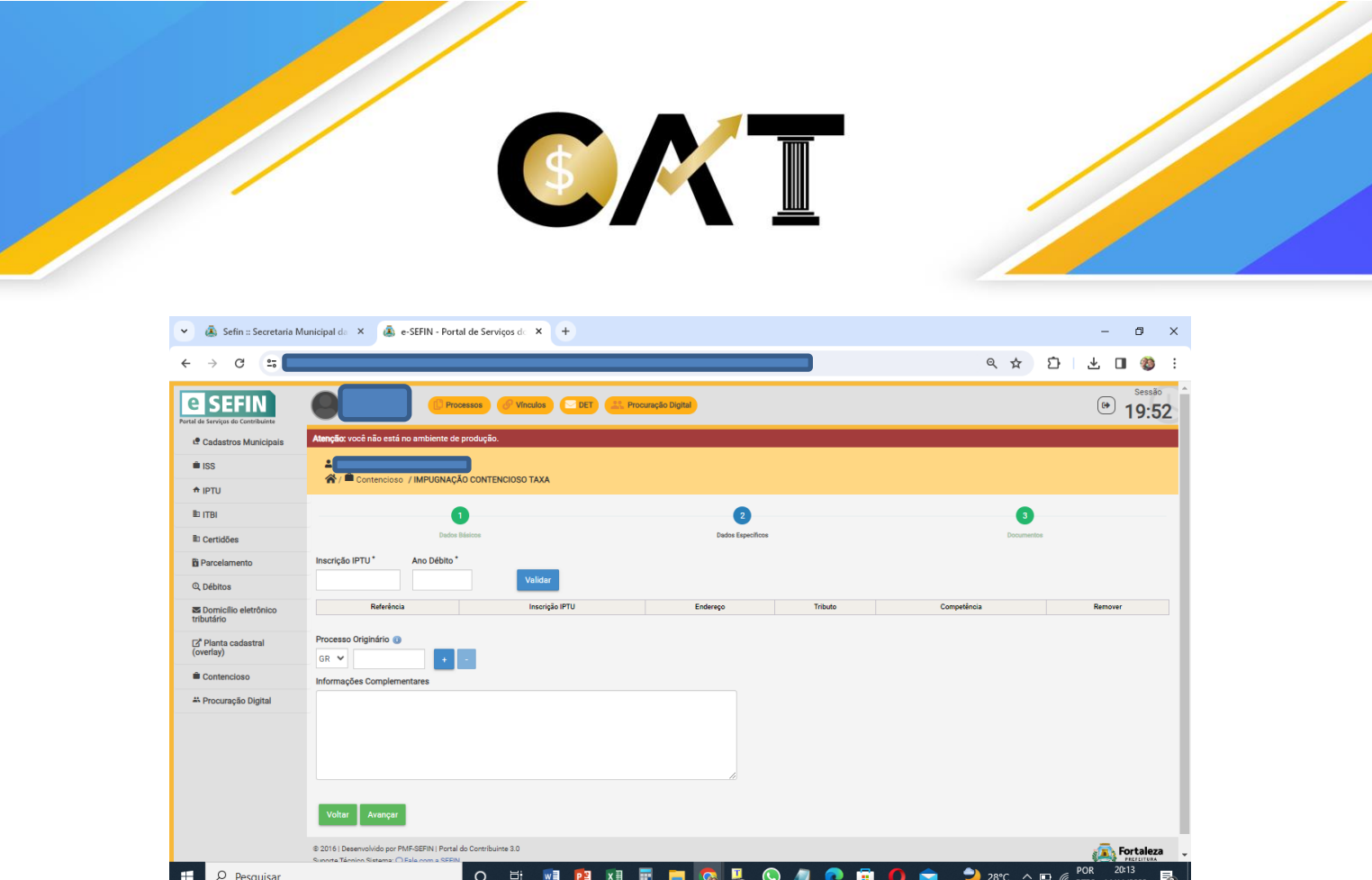

Figura 11 – Tela "Dados Específicos" de impugnação de Taxa

#### 8. Tela final "Documentos"

<span id="page-11-0"></span>Após preenchimento da tela "Dados Específicos", clicando em "Avançar", vai abrir a tela "Documentos" que é idêntica para todos os tipos de Impugnação, conforme figura 12.

Nessa tela deverá ser anexado um arquivo contendo a "Impugnação" em "Documentos Obrigatórios".

Na hipótese de apresentação de mais uma Impugnação, deve-se anexar um único arquivo contendo todas as Impugnações.

Na parte dos "Documentos Adicionais" deverá ser anexada toda a documentação comprobatória dos fatos alegados na Impugnação, sob pena de preclusão, como também os documentos do procurador/mandatário: procuração do interessado, particular ou pública; cópia do documento oficial de identificação com foto (RG, Passaporte, CNH, etc.); CPF; comprovante de endereço do procurador. Nos casos de pessoa jurídica ou a esta equiparada, deve ser anexado ainda contrato social/estatuto ou ata de assembleia.

Após anexar todos os documentos, obrigatório (Impugnação) e adicionais, deve ser finalizado a criação do processo clicando em "Enviar Processo".

O número do processo principal criado será informado na parte superior da tela e o comprovante do Recibo de Protocolo do(s) processo(s) criado(s) será possível visualizar através do botão de Recibo de Protocolo onde aparecerá em tela e será possível fazer sua impressão.

#### SECRETARIA MUNICIPAL DAS FINANÇAS

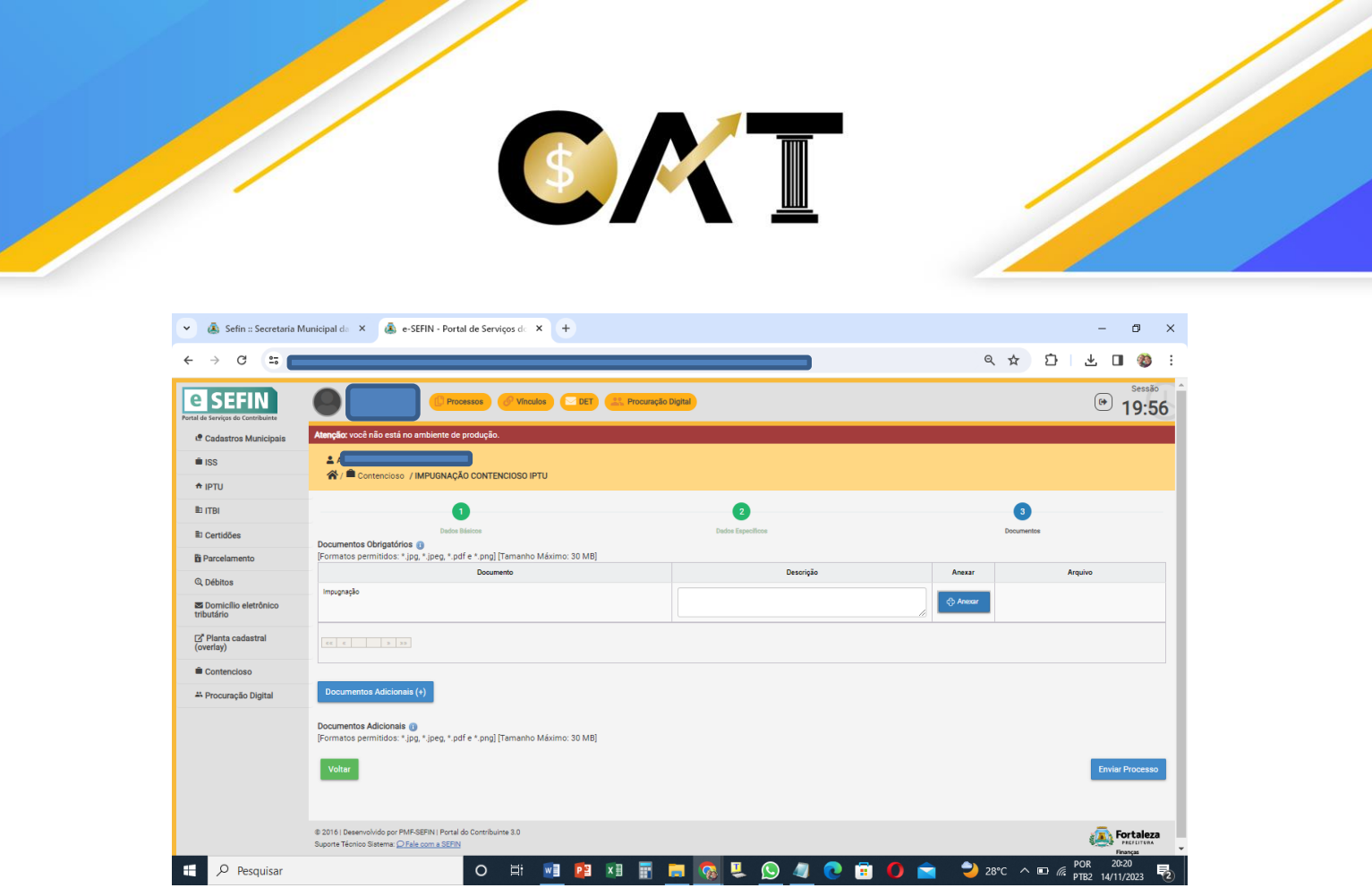

Figura 12 – Tela "Documentos"

#### <span id="page-12-0"></span>9. Como receber intimação

Após criação do processo, todo trâmite de instrução será feito e as intimações serão enviadas ao Portal de Serviços do Contribuinte (e-SEFIN) no Domicílio Eletrônico Tributário (DET).

Quando for feita uma intimação, será enviada uma mensagem ao e-mail que foi cadastrado quando foi feito o credenciamento no e-SEFIN informando que existe uma intimação referente ao processo (informa o número do processo da intimação), avisando que essa intimação precisa ser visualizada no DET, pois pode ocorrer a ciência tácita, caso ela não seja visualizada no prazo de 30 (trinta) dias do envio da intimação, de acordo com o art. 52, III, da Lei Complementar nº 305/2023, atualizada pela Lei Complementar nº 353/2023.

Ressalte-se que, deve ser comunicada ao Contencioso qualquer mudança do endereço eletrônico e, no caso de seu descumprimento, serão consideradas válidas as intimações enviadas, de acordo com o art. 50, §§ 2º-A e 2º-B, da Lei Complementar nº 305/2023, acrescidos pela Lei Complementar nº 353/2023.

O DET para consulta das intimações enviadas fica na parte superior da tela do e-SEFIN, conforme figura 13.

No DET aparecem três abas: Próprio; Terceiro; Contencioso.

Todas as intimações dos processos de impugnação criados no Contencioso ficarão na aba Contencioso.

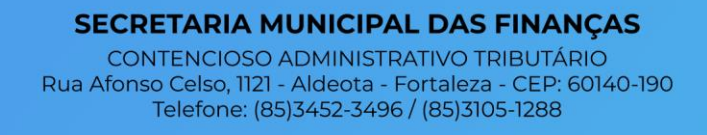

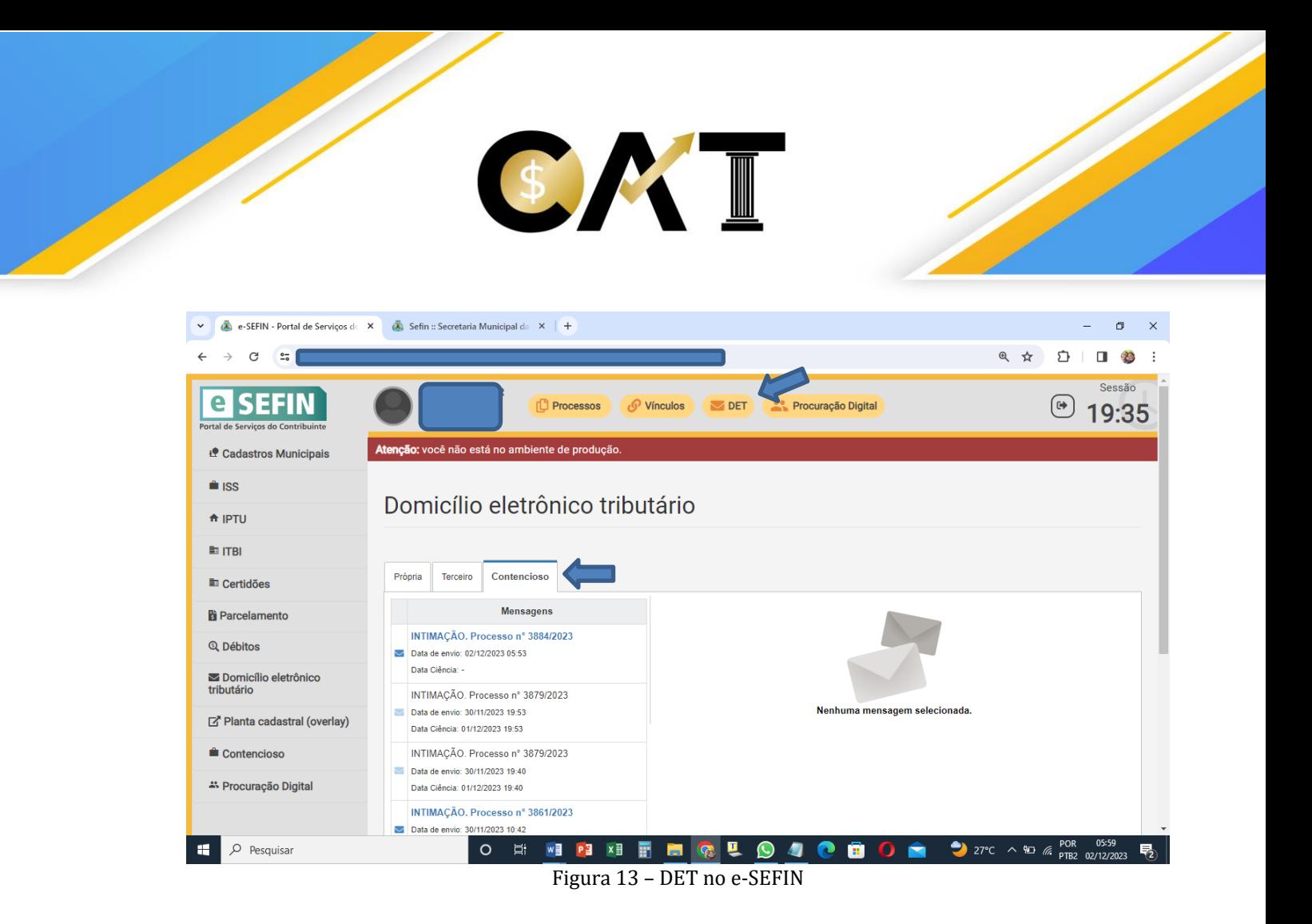

As intimações enviadas ficam preenchidas com a "Data do Envio".

Clicando em cima da mensagem enviada, aparecerá o teor da intimação e será preenchida a "Data Ciência", conforme figura 14. Lembrando que se considera feita a intimação no primeiro dia útil seguinte à consulta ao teor da intimação ou ao término do prazo de até 30 (trinta) dias corridos, contados da data do envio da intimação, o que ocorrer primeiro, de acordo com art. 52, III, da Lei Complementar nº 305/2023, atualizada pela Lei Complementar nº 353/2023.

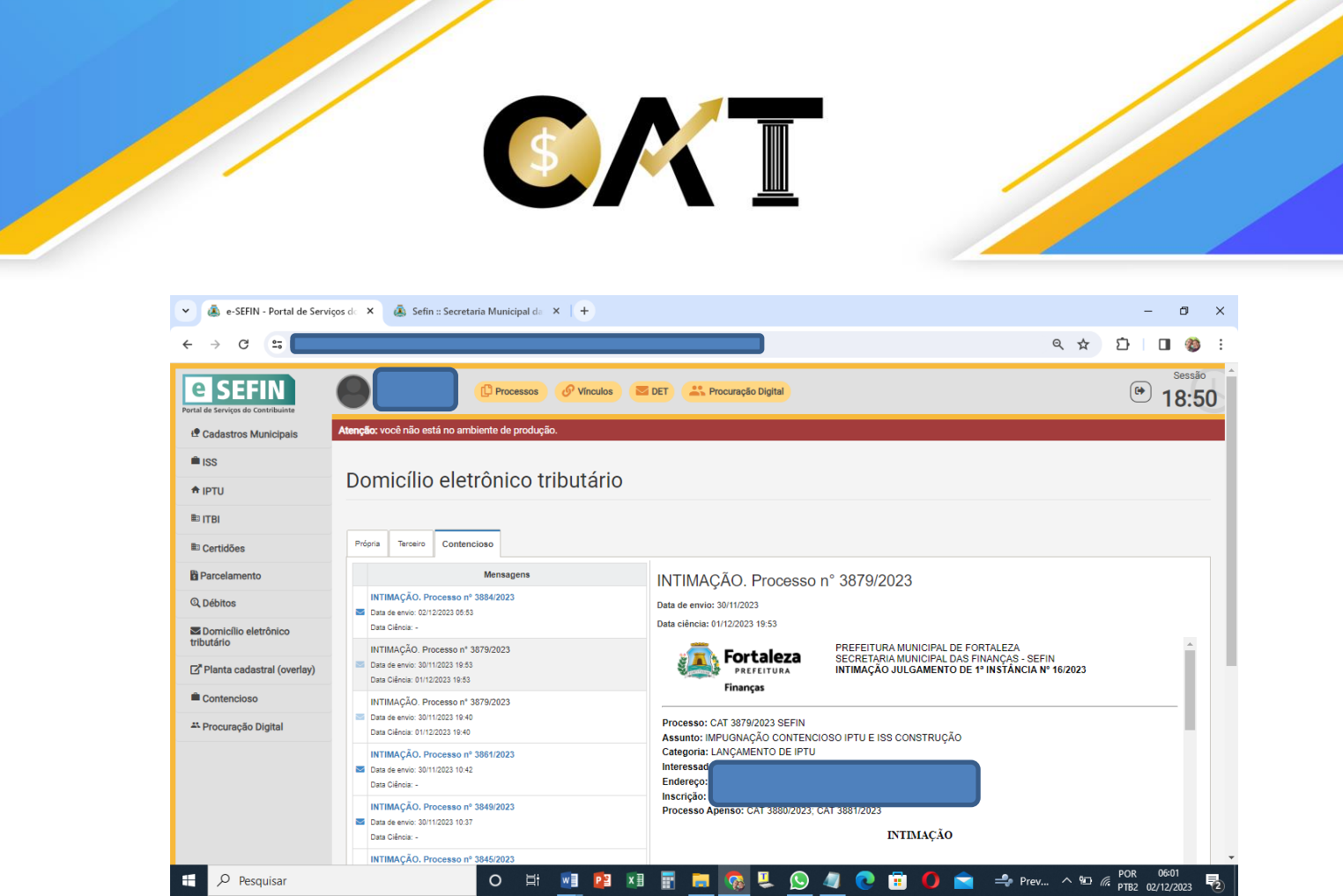

Figura 14 – Intimação no DET

Também, quando abrir a intimação, na parte de baixo, aparecerão os anexos enviados na intimação e o Termo de Ciência Eletrônica sobre a ciência da intimação que irá para o processo, conforme figura 15.

O Termo de Ciência Eletrônica informa quem recebeu a intimação, quando foi recebida e o documento ao qual se refere a intimação.

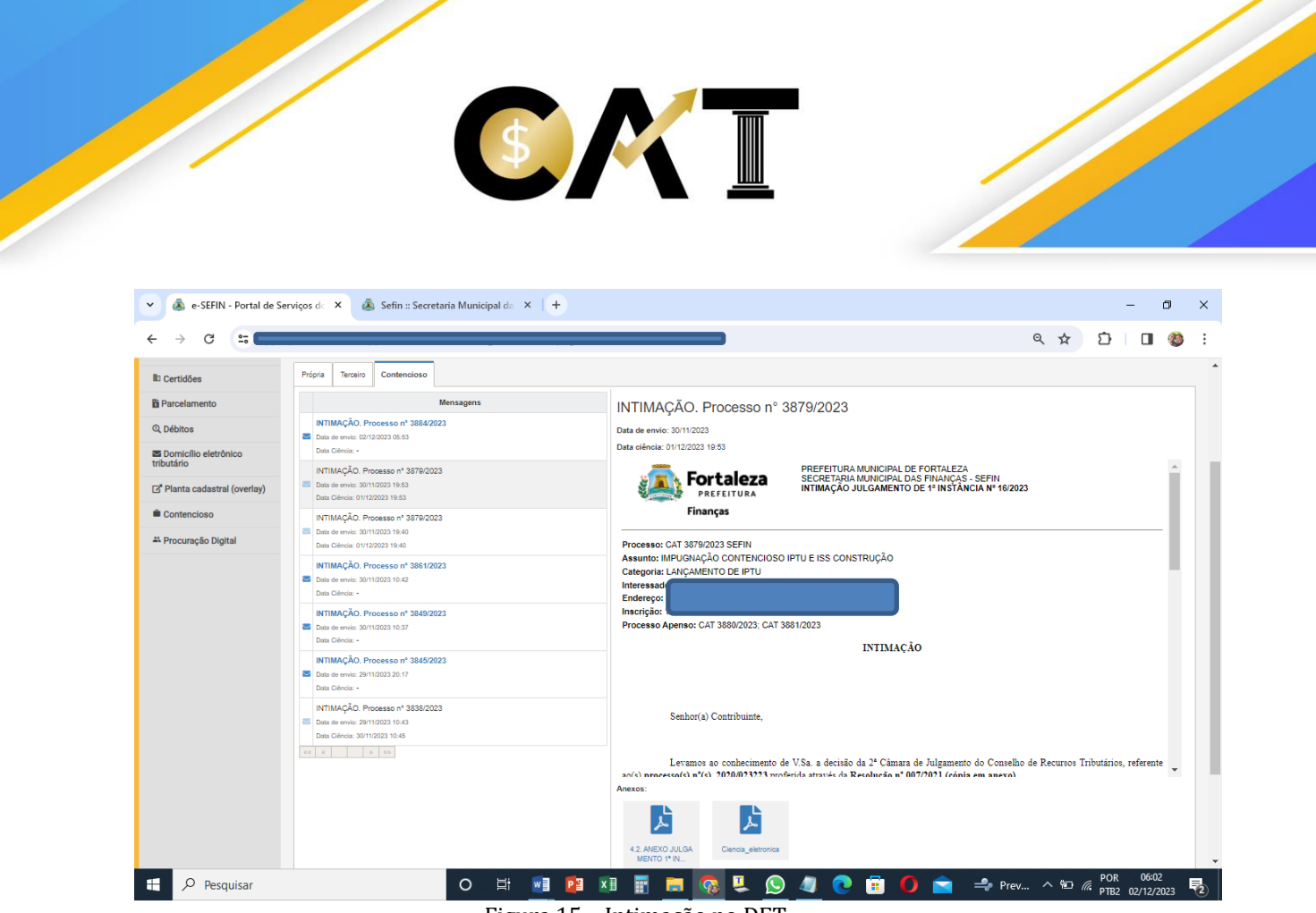

Figura 15 – Intimação no DET

#### <span id="page-15-0"></span>10. Como anexar documento

Para anexar um documento ao processo, primeiro tem que ir ao local onde ficam os processos cadastrados no e-SEFIN que fica na aba Processos, conforme figura 16.

Na aba Processos aparecem os processos cadastrados em cada linha. Clicando na última coluna dessa linha, na coluna Ações, aparece a funcionalidade de "Anexar Documentos".

Também pode ser feita uma consulta ao processo cadastrado informando o número do processo e o protocolo CAT, clicando em "Pesquisar", onde aparecerão todos os processos nos quais a pessoa tem vínculo ativo, isto é, que seja o próprio Interessado do processo ou o Procurador, para receber intimações.

Telefone: (85)3452-3496 / (85)3105-1288

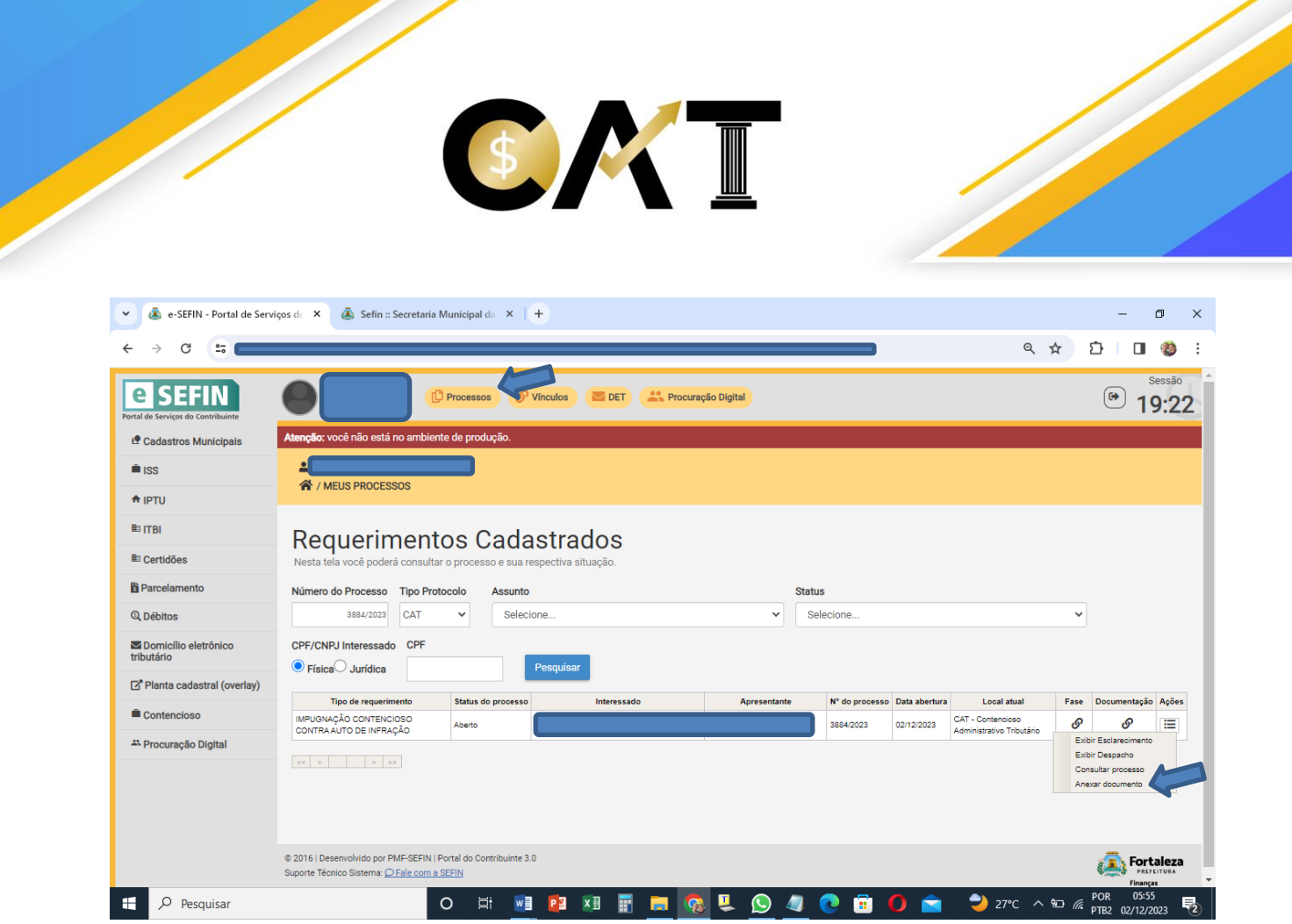

Figura 16 – Aba Processos

Após abrir a funcionalidade Anexar Documentos, será possível selecionar o tipo de documento a ser anexado, fazer uma descrição do que é o documento e na coluna "Anexar" é possível selecionar o arquivo do documento para ser anexado, conforme figura 17.

Após ter colocado o documento no sistema, deve ser clicado no botão "Enviar Processo", para enviar o arquivo do documento ao processo.

Por fim, após ter concluído e enviado o documento como anexo ao processo, será possível imprimir o "Recibo de Entrega de Documento", que será a prova da entrega do documento ao processo.

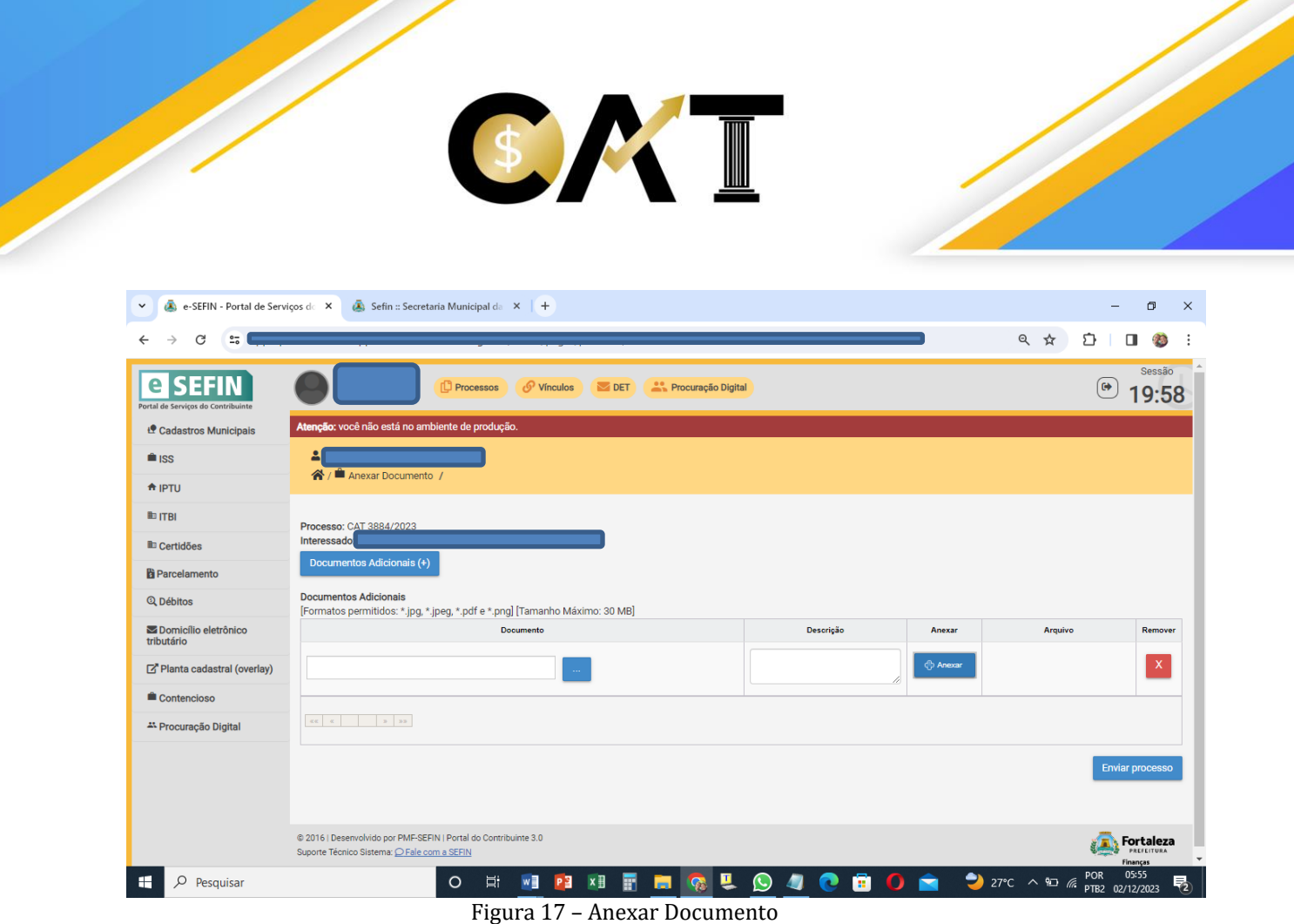

#### 11. Como visualizar processo

<span id="page-17-0"></span>A funcionalidade de visualizar o processo fica no mesmo local de "Anexar Documento", ou seja, na coluna "Ações", última coluna de cada processo que fica na aba "Processos".

Após clicar em visualizar processo, será feito um download do processo onde será possível ver todas as peças que se encontram no processo.

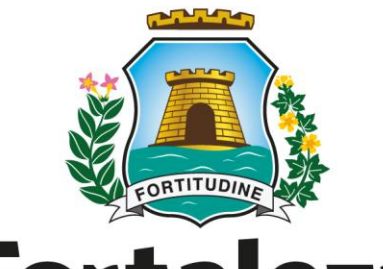

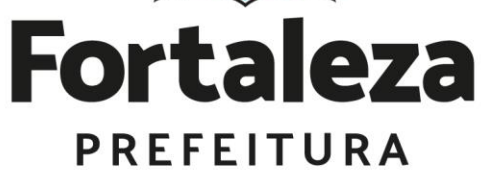

## **Finanças**